1

## **U K Method when using for the first time Chapter** 1. Uninstalling old drivers and devices (3.1)<br>
2. Installing the hardware (3.2)<br>
3. Installing the Wireless LAN Utility (3.3) 2. Installing the hardware (3.2) 3. Installing the Wireless LAN Utility (3.3) 4. Installing the Wireless AP Configuration Utility (3.4)<br>5. General network settings (4)<br>6. Checking after the installation (5) 5. General network settings (4)<br>6. Checking after the installation (5)<br>7. Configuring the Trust Wireless LAN Utility (6)<br>8. Example settings for a wireless network (7) **!**

### **1 Introduction**

This instruction manual is for users of the TRUST AP115W WIRELESS NETWORK KIT. This kit allows you to easily make a wireless network between your notebook and your existing network.

### **2 Safety**

Carefully read the following instructions before use.

- The TRUST AP115W WIRELESS NETWORK KIT does not require any special maintenance. Use a slightly damp, soft cloth to clean the casing.

- Do not use aggressive substances, such as petrol or white spirit, to clean the device. These may harm the material.
- Do not submerge the device in liquid. This may be dangerous and will damage the device. Do not use this device near water.
- Make sure nothing is placed on the cable. Do not use this device in an area where the cable can become worn or damaged as a result of people walking over it.
- Do not repair this device yourself. If you open this device, you may touch live components. This device must only be repaired by qualified personnel.
- Under the following circumstances, have the device repaired by qualified personnel:

\* The cable or plug is damaged or worn. \* The device has come into contact with rain, water or another liquid.

### **3 Installation**

#### **3.1 Uninstalling old drivers and devices**

The most common cause of faults during installation is the presence of a driver for a similar, old device. The best solution is to first remove all drivers related to old devices before installing the new driver.

Follow the instructions given below if you still have an old driver installed on your computer.

- 1. Enter the Windows 'Safe Mode'. (Press F8 when starting Windows before the Windows start screen is displayed. Select 'Safe Mode'.)
- 2. Click on 'Start Settings Control Panel' and double-click on the 'Add/Remove Programs' icon.
- 3. Find all the programs for similar, old devices and remove these by clicking on the 'Add/Remove' button. When in the 'Safe Mode', it is possible for some programs to appear twice. In that case, remove all the programs which appear twice.
- 4. Restart the computer.

### **3.2 Installing the AP115W Wireless Network Kit**

Follow the instructions below to install the AP115W Wireless Network Kit.

- **3.2.1 Wireless PC-Card**
- *Note: The Wireless PC-Card is 'hot-swappable'. This means that you can connect and remove the PC-Card whilst your computer is turned on. Note: Have your Windows CD-ROM available whilst installing the*
	- *hardware.*

#### *Note: Make sure all other programs (except Windows) are closed during the installation.*

- 1. Start Windows.
- 2. Insert the PC-Card into a free PCMCIA slot on your computer
- 3. Windows will detect new hardware and ask for the location of the driver. 4. Insert the CD-ROM containing the driver and the applications into your CD-
- ROM drive.
- *Note: The Trust Software Installer may start automatically when the CD-ROM is inserted into your CD-ROM drive. You do not need to use this and may close it.*
- 5. Set Windows to search in a specific location. Give one of the paths below as the location.
	- [**D:\Win98\pccard**] for installation in Windows 98. [**D:\WinMe\pccard**] for installation in Windows ME.
	-
	- [**D:\Win2000\pccard**] for installation in Windows 2000. [**D:\WinXP\pccard**] for installation in Windows XP.
- *Note: The letter 'D' is used in the example above to indicate your CD-ROM drive. Check which letter is used by your computer to*
	- *indicate your CD-ROM drive.*
- 6. The driver for the PCMCIA card will be found as the 'Trust PN110W Wireless Network' . Follow the instructions to install the driver.
- 2

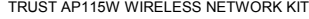

**U K** *Note: During installation in Windows XP, you may receive a message saying that the driver has not been signed. This does not cause a problem for the functionality.* 7. Restart your system after the driver has been installed. You have now completed the installation of the hardware. Continue to the next chapte<br>for instructions on how to install the Access Point on your 2<sup>nd</sup> system. **3.2.2 Access Point** Connect the Access Point to a  $2^{nd}$  system to make a wireless network between the PC-Card and the 2<sup>nd</sup> system. *Note: The Access Point is 'hot-swappable'. This means that you can connect and remove the USB whilst your computer is turned on. Note: Have your Windows CD-ROM available whilst installing the hardware. Note: Make sure all other programs (except Windows) are closed during the installation. Note: Make sure a network card is installed in the 2nd system in order to* make a wireless network between the PC-Card and the 2<sup>*n*</sup> *system.* 1. Screw the aerial's two 'G' clips to the back panel (see back panel, figure 2). 2. Connect the adapter to connection 'A' on the Access Point (see back panel, figure 2). 3. Insert the adapter into the plug socket. 4. The green LED 'D' on the Access Point will be lit (see front panel, figure 2). 5. Start Windows. 6. Connect the USB cable to connection 'B' on the Access Point (see back panel, figure 2). 7. Insert the other end of the USB cable into a free USB port on your computer. 8. Windows will detect new hardware and ask for the location of the driver. 9. Insert the CD-ROM containing the driver and the applications into your CD-ROM drive. *Note: The Trust Software Installer may start automatically when the CD-ROM is inserted into your CD-ROM drive. You do not need to use this and may close it.* 10. Set Windows to search in a specific location. Give one of the paths below as the location: - [**D:\Win98\ap**] for installation in Windows 98. - [**D:\WinMe\ap**] for installation in Windows ME. - [**D:\Win2000\ap**] for installation in Windows 2000. - [**D:\WinXP\ap**] for installation in Windows XP. *Note: The letter 'D' is used in the example above to indicate your CD-ROM drive. Check which letter is used by your computer to indicate your CD-ROM drive.*

11. The driver for the Trust AP115W Wireless Network USB Bridge Device will be found. Follow the instructions to install the driver.

- *Note: During installation in Windows XP, you may receive a message saying that the driver has not been signed. This does not cause a problem for the functionality. Click on 'Continue Anyway'.*
- 12. Restart your system after the driver has been installed.

You have now completed the installation of the hardware. Continue to the next chapter for instructions on how to install the Utility on both systems.

### **3.2.3 Connecting to a cable network**

Connect your Access Point to your network card using a Cross-Linked cable (not supplied). Follow the instructions given below.

- 1. Connect one end of the Cross-Linked cable to the  $2^{nd}$  system's network card.
- 2. Connect the other end to connection 'C' on the Access Point (see back panel,

figure 2).

*Note: If you use a network hub in your network, use a UTP (1-to-1) cable.* **Indicator** Fu

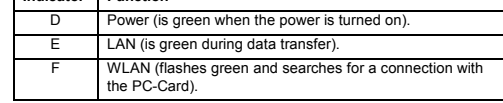

### **3.3 Installing the Wireless LAN PC-Card Utility V2.0**

The Wireless LAN Utility V2.0 must only be installed onto the system with the Wireless PC-Card. Follow the instructions given below.

- 1. Start Windows.
- 2. Insert the CD-ROM containing the driver and applications into your CD-ROM drive.
- 3. The Trust Software Installer will start automatically. If it does not start automatically, click on 'Start Run', type [D:\Setup.exe] in the command line and click on 'OK' (see figure 1).
- *Note: The language selection menu in the left-hand window is only used for selecting the language you wish to use to display the Trust Software Installer.*
- 4. Click on 'Wireless LAN Utility V2.0' to start the installation of this application
- (see figure 1).
- 5. Follow the on-screen instructions to complete the installation.
- 6. Restart your computer after the installation.

# **3.4 Installing the Wireless Access Point Configuration**

**Utility**

The Wireless Access Point Configuration Utility must only be installed onto the system with the Wireless Access Point. Follow the instructions given below.

- 1. Start Windows.
- 2. Insert the CD-ROM containing the driver and applications into your CD-ROM drive.
- 
- 3. The Trust Software Installer will start automatically. If it does not start automatically, click on 'Start Run', type [D:\Setup.exe] in the command line and click on 'OK' (see figure 1).
- *Note: The language selection menu in the left-hand window is only used for selecting the language you wish to use to display the Trust Software Installer.*
- 4. Click on 'Wireless Access Point Configuration Utility' to start the installation of this application (see figure 1).
- 4

**U K**

- 5. Follow the on-screen instructions to complete the installation.
- 6. Restart your computer after the installation.

## **4 General network settings**

This chapter explains the Windows network settings. Procedures are not described in detail, however. Please refer to the Windows Help function or contact Microsoft for more details.

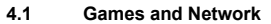

Most computer games that are now released support 'Multiplayer'. This means that more than one player can play the game via a network. Please refer to the instruction manual provided with the game for information concerning 'Multiplayer'. The instruction manual will also state which protocols are supported by the game and how these must be installed.

### **4.2 Protocols**

A protocol is a type of language which computers use to communicate with each other. Each protocol has its own specific properties. A short description is given below of the most common protocols. **IPX / SPX**: This protocol is mainly used in Novell networks and also for

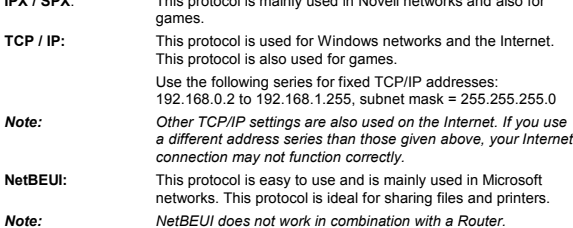

### **4.3 Sharing files and printers**

A number of settings must be made to allow other computers access to files on your computer and/or your printer. This service should be installed. See Windows Help for more information.

### **4.3.1 Sharing files**

In a network, a hard disk or directory is accessible via a share. A hard disk or directory must first be 'shared' to become accessible. The sharing of files and printers must first be enabled before shares can be made.

You must indicate this in the Windows network settings. You then make a hard disk or directory shareable by indicating this in its properties.

Click on the 'Network Neighborhood' icon on the desktop to access a shared hard disk<br>or directory. A drive letter can be assigned to a share so that it can be accessed<br>directly from every application. You can indicate this

### **4.3.2 Sharing printers**

Printers are shared in a similar way to files. You indicate that the printer is shared in its properties. Only then will the printer be available on the network.

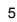

Everybody who wishes to use a shared printer must install that printer's driver. It must also be indicated that it is a network printer and not a local printer.

#### **4.4 Warning**

The TCP/IP protocol is also used for the Internet. If you have set up a TCP/IP protocol and enabled file and printer sharing, it is possible that somebody could access your hard disk and/or printer via the Internet.

To prevent this problem, disable file and printer sharing or remove 'Client for Microsoft Network'. However, make sure the TCP/IP protocol and your network card are installed.

### **4.5 Windows 98 and Windows ME**

### **4.5.1 Network identification**

- 1. Open the 'Control Panel' (Start Settings Control Panel).
- 2. Double-click on the 'Network' icon.
- 3. Click on the 'Identification' tab.
- 4. Change the settings and click on 'OK'.

#### **4.5.2 Adding and removing a protocol**

A protocol is a language your computer uses to communicate with other computers. See Windows Help for more information.

- 1. Open the 'Control Panel' (Start Settings Control Panel).
- 2. Click on 'Add', select 'Protocol' and, from the list, select the protocol you wish to install.
- 3. From the list, select the protocol that you wish to remove and click on 'Remove'.

## **4.5.3 TCP/IP settings**

Follow the instructions below to give each computer in a network a fixed TCP/IP address.

- 1. Open the 'Network' window.
- 2. Select 'TCP/IP' and click on 'Properties'.
- 3. Click on the 'IP Address' tab
- 4. Select 'Specify an IP address' to use a fixed TCP/IP address.
- 
- 5. For 'IP address', specify a TCP/IP address. This address must be unique in the network. Only change the last figure for other computers in the network. This number must be between 1 and 254.
- 6. For 'Subnet Mask', fill in 255.255.255.0.
- This address must be the same for every computer in the network. 7. Click on 'OK' to return to the 'Network' window.

#### **4.6 Windows 2000**

#### **4.6.1 Network identification**

Follow the instructions below to set or change your computer name and/or workgroup name.

- 1. Open the 'Control Panel' (Start Settings Control Panel).<br>2. Double-click on the 'Network and Dial-up Connections' icon
- 2. Double-click on the 'Network and Dial-up Connections' icon.
- 3. Click on 'Network Identification'.
- 6

**U K**

- 4. Click on 'Properties' to change your computer's name and/or workgroup
- 

name.

- *Note: Your computer name must not contain any spaces.* 5. Click on 'OK' to accept the changes.
- 6. Click on 'OK' to restart the computer.
- Your network identification has now been changed.
- **4.6.2 Adding and removing a protocol**

A protocol is a language your computer uses to communicate with other computers. See Windows Help for more information.

Follow the instructions below to add or remove a protocol.

- 1. Open 'Network and Dial-up Connections' (Start Settings Control Panel).
- 2. Double-click on the 'Local Area Connection x' icon which is connected to the Trust PN110W Wireless Network adapter.
- 3. Click on 'Properties' in the window that appears.
- 4. Click on 'Install' to install network components, such as Client, Service or Protocol.
- 
- 5. Click on 'Uninstall' to remove the selected item.

## **4.6.3 TCP/IP settings**

Follow the instructions below to give every computer in the network a fixed TCP/IP address.

- 1. Open 'Network and Dial-up Connections' (Start Settings Control Panel). 2. Double-click on the 'Local Area Connection x' icon which is connected to the Trust PN110W Wireless Network adapter.
- 
- 
- 3. Click on 'Properties' in the window that appears.<br>4. Select 'Internet Protocol (TCP/IP)' and click on 'I Select 'Internet Protocol (TCP/IP)' and click on 'Properties'.
- 5. Select the 'Use the following IP address' option.
- 6. Specify a TCP/IP address for 'IP-Address'. This address must be unique in the network. Only change the last figure for other computers in the network. Advice: 192.168.0.x; x = 1 254.
- 7. For 'Subnet Mask', fill in 255.255.255.0. This address must be the same for every computer in the network.
- 
- 8. Click on 'OK' to continue. 9. Click on 'Close' to confirm the settings.
- **4.7 Windows XP**

## **4.7.1 Adding and removing a protocol**

### A protocol is a language your computer uses to communicate with other computers.

See Windows Help for more information.

- Follow the instructions below to add or remove a protocol.
- 1. Open 'Network Connections' (Start Control Panel).
- 2. Double-click on the 'Network Connections' icon.
- 3. Right-click on the 'Local Area Connection' icon and click on 'Properties'.
- 4. Click on 'Install...'
- 5. Click on 'Protocol' and then 'Add'.
- 6. Click on the network protocol that you wish to install and click on 'OK'.

- 7. The new protocol will be added to the list.
- 8. Repeat steps 1 to 6 to add more protocols. Click on 'OK' once you have installed all the protocols you wish to add.
- 9. Restart Windows XP to activate your new network settings.

You may also wish to remove a network protocol. If you wish to remove a protocol, click on 'Uninstall' instead of 'Install' (in point 4) to remove the selected protocol.

## **NetBEUI protocol**

- Carry out the following if you wish to install the NetBEUI protocol.
- 
- 1. Copy the nbf.sys file from your Windows XP CD-ROM (VALUEADD\MSFT\NET\NETBEUI) to the C:\WINDOWS\SYSTEM32\DRIVERS directory.
- 2. Copy the netnbf.inf file from your Windows XP CD-ROM (VALUEADD\MSFT\NET\NETBEUI) to the C:\WINDOWS\INF directory.
- Next, follow points 1 to 9 given in chapter 4.7.1.

## **4.7.2 TCP/IP settings**

Follow the instructions below to give each computer in the network a fixed TCP/IP address.

- 1. Open 'Network Connections' (Start Control Panel).
- 2. Double-click on the 'Network Connections' icon.
- 3. Right-click on the 'Local Area Connection' icon and click on 'Properties'.
- 4. Select 'Internet Protocol (TCP/IP)' and click on 'Properties'.
- 5. Specify a TCP/IP address for 'IP-Address'. This address must be unique in the network. Only change the last figure for other computers in the network. Advice: 192.168.0.x; x = 1 – 254.
- 6. For 'Subnet Mask', fill in 255.255.255.0. This address must be the same for every computer in the network.
- 7. Click on 'OK' to continue.
- 8. Click on 'Close' to save the settings.

## **4.7.3 Network settings**

### Follow the instructions below to set or change your computer name and/or workgroup

- name. 1. Open the 'Control Panel' (Start – Control Panel).
- 2. Double-click on the 'System' icon.
- 3. Click on the 'Computer Name' tab.
- 4. If required, change the description of the computer. Click on 'Change…'.
- 5. The computer name and the name of the workgroup can be changed in the window that appears.

*Note: Your computer name must not contain any spaces.*

- 6. Click on 'OK' after you have changed the options you wish to alter.
- 7. Restart Windows XP to activate the changes.

## **5 Checking after the installation**

After installing the AP115W Wireless Network Kit, the following are installed on your computer and can be checked.

'Start – Settings – Control Panel'. Double-click on the 'System' icon and select the 'Device Manager' tab. - USB Bridge Device (A51) – Trust AP115W Wireless Network USB Bridge Device (on the system with the Wireless Access Point) - Network adapters – Trust PN110W Wireless Network (on the system with the PC-

**U K**

9

Start – Programs - Trust

Card)

Access Point – USB Config Utility (on the system with the Wireless Access Point) Wireless LAN Card - Configuration Utility (on the system with the PC-Card)

*Note: The information given above may differ for different operating*

*systems. Note: The location or name may vary in the 'Control Panel' for different operating systems.*

### **6 Configuring the Trust Wireless LAN Utility**

### **6.1 Windows 98 / Windows ME / Windows 2000**

The Wireless LAN Utility will start automatically when your system with the PC-Card is restarted. If it does not start automatically, double-click on the Wireless Utility icon which has been created in the taskbar. If this icon is not visible, click on 'Start', point to 'Programs – Trust – Wireless LAN Card' and click on 'Configuration Utility'. Follow the instructions given below to use this Utility to configure your network settings.

Note: The 'Link Quality' bar in the Utility only works if your PC-Card has<br>been configured for use with an Access Point (Infrastructure). This<br>can be used to view the strength of your wireless connection.

- 1. You can find general information concerning your wireless network in the 'System' tab. The 'Regulatory Domain' is the most commonly used frequency range. This differs per region. For Europe, this is 'ETSI' (see figure 2).
- 2. You can alter your personal settings in the 'Configuration' tab (see figure 3). - Network type: Select 'Infrastructure' if you use an Access Point to connect

your PC-Card to a cable network. Select '802.11 AdHoc' for a direct connection between the PC-Card and another wireless adapter without an Access Point. - ESSID: Give your network a name. This must be the same for all the

computers in the wireless network. - Tx Rate: Set the speed of your network here. You can choose between 1

Mbps, 2 Mbps, 5.5 Mbps, 11 Mbps and Auto. It is recommended to leave this<br>at the default setting, i.e. 'Auto'.<br>- WEP Setting: You can select 64-bit or 128-bit encryption to make your

network secure. You can give a password for 'Open Sesame'. 'Keys' will then be created automatically. The 'Default Key ID' used must be the same for all the computers in the wireless network.

*Note: To ensure that no one can log onto your wireless network uninvited, it is recommended to activate the encryption. The encryption ensures that the information which is sent via a wireless connection is coded.*

*Note: The network connection may be slower if the encryption is activated, because it takes time to code the information.*

- Advanced Configuration: Here, you can activate a 'Power Save' mode to reduce the electricity consumption of your PC-Card if it is are not used for some time. This, for example, will save your notebook's battery.

3. You must create a profile for your PC-Card in the 'Profiles' tab. This profile<br>can be used to configure your network for each device (see figure 4). The<br>profile created is also included in the 'Configuration' tab (see p  $rac{4}{5}$ .

Follow the instructions given below.

- a. In the 'Profiles' tab, click on 'New' to create a new profile.
- b. Give this profile a name and click on 'OK'.

c. Select 'Infrastructure' for 'Network type' if you use an Access Point to connect your PC-Card with a cable network.

Select '802.11 AdHoc' for a direct connection between the PC-Card and

another wireless adapter without an Access Point. d. For 'ESSID', input a name for your network. This must be the same for all the computers in the wireless network.

*Note: For ESSID, do not input a name which is easy to guess (such as your own name or company name). Input, for example, a password which is only known by the other users of your network. This will prevent people from having access to your network without your permission.*

e. Set 'Tx Rate' to 'Auto'. The optimal speed will then be select automatically.

f. Click on 'Advanced Setting' and select 'Enable' for 'Power Save' if you wish

to use the power save function. Click on 'OK'.<br>g. Set 'WEP' to '64 bit' or '128 bit' to activate the encryption. Next, click on<br>'WEP Setting' and, for the 'Default Key ID', input the default key which you<br>wish to use for y clicking on 'More'.

The WEP must be the same for all the computers in the wireless network.<br>h. Click on 'OK'. Next, select the newly created profile in the 'Profiles' tab and<br>click on 'Apply'. The profile has now been activated and is shown a in the 'Configuration' tab.

- 6. In the 'Site Survey' tab, you can scan to see whether there is a wireless Access Point (see figure 5).
- 
- 7. In the 'Options' tab, you can indicate whether you wish to receive a warning when a wireless network card is inserted or removed (see figure 6).

See the following chapters for more information concerning networks and examples of how to create and configure your network.

For detailed information concerning the wireless network, please see the instruction manual included on the CD-ROM. You can start this via the Trust Software Installer.

### **6.2 Windows XP**

Windows XP has full wireless network support. It is, therefore, not necessary to install the Trust Wireless Utility. Follow the instructions below if you wish to use the Trust Utility.

After installing the Wireless PC-Card in Windows XP, a new icon will appear in the Windows taskbar. A text balloon will ask you whether you wish to follow the 'Network

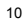

**U K**

Wizard'. You can do this to configure the network as desired or you may close the Wizard

1. Click on 'Start – Connect to' and right-click on the 'Wireless Network Connection' icon.

*Note: After the installation, the connection may not yet be visible after clicking on 'Start' for the first time. If this is the case, click on 'Start' again.*

- 2. Select 'Properties' and click on the 'Wireless Networks' tab.
- 3. Unselect the option so that Windows is not used to configure the wireless
	- network settings.
- 4. Install the Trust Wireless LAN Utility and configure it as described above (see chapter 5.1).
- 5. If you activate WEP in the Utility in Windows XP, you must also activate this for the PC-Card in the 'Device Manager'. Follow the instructions given below. a. Right-click on 'This Computer' in the Windows Start menu and select 'Properties'. b. Click on the 'Hardware' tab and then click on 'Device Manager'.
	-
	-
	- c. Double-click on 'Network adapters' and then on 'Trust Wireless Network'. d. Click on the 'Advanced' tab and, for the PC-Card, select 'Automatic based on WEP settings' for 'Authentication Type'.
	- e. Click on 'OK'.
- *Note: To share files in Windows XP, the files to be shared must be copied to the 'Shared' folder. See the Windows XP Help function for detailed information.*

Windows XP has an option which automatically searches for different wireless networks. If the 'Wireless Zero Configuration' option is activated, the network connection may be broken after approximately 15 minutes. Follow the instructions below to deactivate the 'Wireless Zero Configuration' in

Windows XP.

- *Note: You must be logged on as 'Administrator' to deactivate this option.* 1. Click on 'Start – Control Panel' and switch to 'Classic View'.
- 
- 2. Double-click on 'Administrative Tools'.
- 3. Double-click on 'Services'.
- 4. Scroll down through the list and double-click on 'Wireless Zero Configuration'.
- 5. Set 'Startup Type' to 'Disabled'.
- 6. Click on 'Apply' and 'OK'.
- Restart your computer.

## **6.3 Configuring the Access Point**

A detailed description of how to configure the Access Point via the 'USB Configuration Utility' and the 'SNMP Management Utility' is included on the application CD-ROM. Read this carefully before starting the configuration.

Note: You must first give a password when starting the 'USB<br>Configuration Utility' via the Windows Start menu. The default<br>password is 'public'. You can alter this at a later time via the<br>'SNMP Management Utility'.

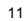

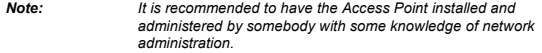

## **7 Example settings for a wireless network**

Follow the instructions below to create a wireless network.

- *Note: The recommended maximum number of wireless PC-Cards or wireless USB adapters in a local network without an Access Point (802.11 AdHoc mode) is 8.*
- *Note: The recommended maximum number of wireless PC-Cards or wireless USB adapters as a client on an Access Point (Infrastructure mode) is 32.*
- 1. Install the PC-Card, the Access Point and the applications as described in chapter 3.
- 2. Configure the Wireless LAN Utility as described in chapter 6. Set the 'Network type' to one of the following 2 options. '802.11 AdHoc' if you wish to connect the PC-Card to another wireless

adapter in a local wireless network without an Access Point. - 'Infrastructure' if you wish to connect the PC-Card with an Access Point which is connected to a cable network.

- *Note: Check the Access Point settings for the necessary login names, passwords, etc. A detailed description of the use of the Access Point is included on the application CD-ROM.*
- 3. Right-click on the 'Network Neighborhood' icon on your Windows desktop and select 'Properties'.
- *Note: For Windows XP, the Network Neighborhood icon (My Network Places) is located in the Start menu.*
- 4. Look to see whether 'Client for Microsoft Networks' is included in the list. If it is<br>not included in the list, click on 'Add', double-click on 'Client', select 'Microsoft'<br>and then select 'Client for Microsoft Networks
- *Note: For Windows 2000 and Windows XP, you must first right-click on the 'Network Connection' icon for the local wireless network and then select 'Properties'.*
- 5. Check whether the TCP/IP protocol for the 'Trust Wireless Network' has been<br>installed. In Windows 98 and Windows ME, this is displayed as:<br>TCP/IP -> Trust Wireless Network' (FOLLOWED BY THE PRODUCT NAME!).<br>In Windows 20 the product name.
	- If the TCP/IP protocol has not been installed, click on 'Add', double-click on 'Protocol', select 'Microsoft', click on 'TCP/IP' in the list and then click on 'OK'.
- 6. Select the 'TCP/IP -> Trust Wireless Network' protocol from the list and click on 'Properties'.
- 7. Click on the 'IP Address' tab and select 'Specify an IP address'. For 'IP Address', input the IP number 192.168.0.10 for the first PC in the wireless network. For 'IP Address' for the second PC and any other PC's, input an ascending number (192.168.0.11, etc.).<br>The recommended IP range for your wireless network is 192.168.0.2 to<br>192.168.0.254. For all the PC's, input 255.255.255.0 for 'Subnet Mask'.
- 8. Click on 'OK' after inputting the IP address.
- 12

- 9. Also install the 'NetBEUI' protocol if you wish to share files or your printer on the network. To do so, click on 'Add', select 'Protocol, select 'Microsoft' and select 'NetBEUI' from the list. Click on 'OK'
- **Note:**<br>**Note:** *The NetBEUI protocol is not included by default in Windows XP. It*<br>**Note:** *The NetBEUI protocol is not included by default in Windows XP. It is, however, included separately on the Windows XP CD-ROM. See chapter 5.7.1 for instructions on how to install the NetBEUI protocol in Windows XP.*
- 10. Click on 'File and Printer Sharing' and select the option to share files and/or
- your printer. Click on 'OK'
- 11. For 'Primary Network Logon', select 'Microsoft Family Logon' for Windows 98 and Windows ME and 'Client for Microsoft Networks' for Windows 2000 and Windows XP.
- 12. Click on the 'Identification' tab. and input the following information. – For 'Computer name', input a name for the PC. Every PC in the network must<br>have a unique name (the name must not contain any spaces).<br>– For 'Workgroup', input a name for your network. All the PC's in the network
	- must have the same workgroup name.<br>– For 'Computer description', input any additional information about the PC you<br>wish (for example, ' Computer in the living room').
	-
- 13. Click on 'OK' to activate all the settings.
- *Note: Make sure you have your Windows CD-ROM available during the installation of the network.*
- 14. Restart your computer.
- 15. After restarting your computer in the network, you will be able to share files<br>and/or your printer via your network. To do so, you must first activate 'Network<br>Sharing' for the disk or folder you wish to share. This is
	-

– In the 'Sharing' tab, select 'Shared as'. – Input a name which you wish to use to indicate the disk, folder or printer in the network.

– Select 'Read only' if you only wish the files to be viewed, or 'Full' if you also wish the files to be altered on the network.

wan the mes to be altered on the network.<br>In Windows 98 and Windows ME, give a password for access. In Windows 2000 and Windows XP, input how many people may log on. You can specify<br>which computers in the network can log on.<br>- Click on 'OK' to confirm the settings. The disk or folder has now been shared

on the network and can be found via your 'Network Neighborhood'. To do so,<br>double-click on the 'Network Neighborhood' icon on your Windows desktop and<br>type '\\computer name\' in the address bar. For computer name, input t name of the network computer on which the shared folder is located (see point 15). Next, double-click on the shared folder and, if required, input the

password. See the Windows Help function for detailed information concerning networks. Also see the instruction manual included on the CD-ROM.

## **8 Troubleshooting**

This chapter is intended to help solve any possible problems.

#### **8.1 It is not possible to make a connection**

If the computer cannot make a connection with the server or another computer, first check the following points.

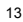

- 1. Have the drivers for the Trust AP115W Wireless Network Kit been installed correctly? The drivers cannot be installed if the card is faulty or has not been inserted into the PCMCIA slot correctly.
- 2. Have the correct drivers been selected for the network that you wish to use? Ask your Network Administrator for more information about the network.
- 3. Have the correct values for the type of package and the IP-address been input?
- 4. Has the plug of the network cable been inserted as far as possible into the Trust Access Point?
- 5. Does the network hub work? Try to make a connection via another workstation which is connected to the same hub.
- 
- 6. Does the connection run via a hub? Two computers cannot be connected directly to each other via a UTP or STP cable. They can only be connected directly to each other via a 'Cross-link' cable

## **8.2 Cannot make a connection in Windows 98 / Windows ME /**

## **Windows 2000 / Windows XP**

Also see the instruction manual provided with Microsoft Windows for more information. Check the following.

- 1. Have the NetBEUI protocol and 'Client for Microsoft networks' been installed? Check the network properties. These components are necessary to make a connection. If necessary, add these components by clicking on 'Add'.
- 2. Has the NetBEUI protocol been bound to the driver for the PC-Card? Select<br>
'Bindings' in the 'Network Properties' window. This is only necessary if the<br>
connection has been manually broken. This connection is made autom
- 3. Do both systems have the same workgroup name? The workgroup name must be known by the server. If necessary, change the name. Contact the Network Administrator if you do not know the name of your workgroup. The name of a workgroup may not be the same as another computer name in the same network.

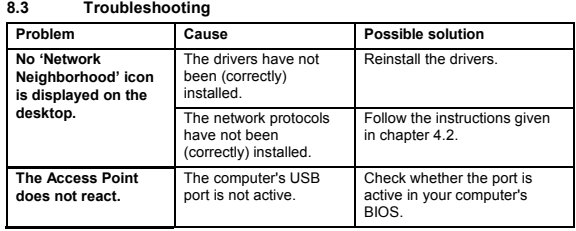

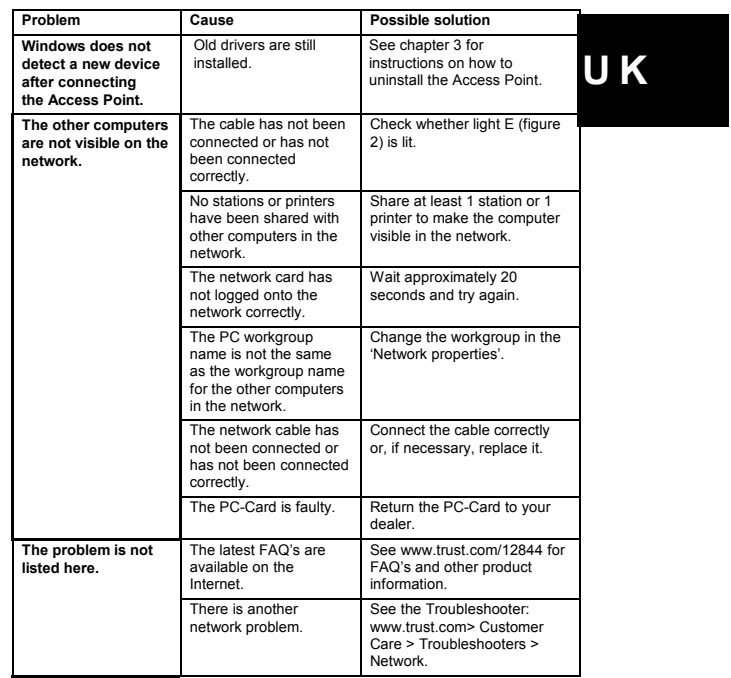

15

 $\overline{\phantom{0}}$ 

### **7.4 Indicator**

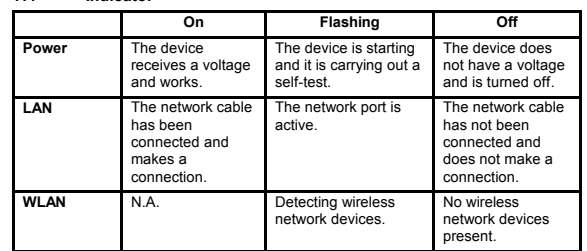

Check the FAQ's on the Internet (www.trust.com). You can register your product at<br>www.trust.com, so that you can receive optimal guarantee and service support. You<br>will be automatically informed of developments to your pro

If you still have problems after trying these solutions, please contact one of the Trust Customer Care Centers. Please have the following information available:

- The article number. This is 12844.
- A good description of what does not work.
- A good description of when the problem occurs.